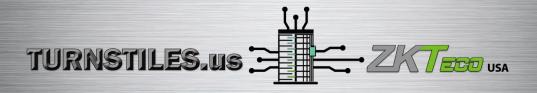

# User Manual

# **QR** Code Reader

Version: 1.0

Date: December 2019

## Contents

| 1. Equipment Installation1                       |
|--------------------------------------------------|
| 2. Product Introduction                          |
| 3. Wiring Instructions                           |
| 3.1 Wiring Definition2                           |
| 3.2 Instructions2                                |
| 3.2.1 Wiegand or RS485 Communication3            |
| 3.2.2 USB Communication                          |
| 3.2.3 TCP/IP Network Communication4              |
| 4. Set up The QR code Reader with DEMO Software4 |
| 4.1 Basic Operation                              |
| 4.2 Parameter Settings                           |
| 4.3 Card Reading Parameter Settings              |
| 4.4 Reader Parameter Settings9                   |
| 4.5 Firmware Upgrade10                           |

# 1. Equipment Installation

Installation precautions: In order to ensure the normal use of the equipment, please strictly follow the installation instructions.

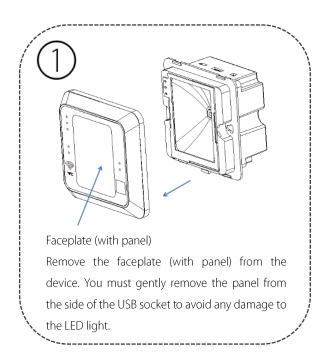

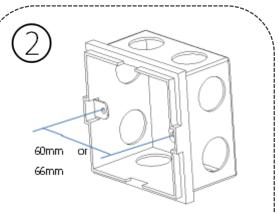

Purchase a standard 86 mounting box with an installation distance of 60mm or 66mm. Place the mounting box on the wall, mark and drill on the wall according to the box's dimensions, then fix the box with cement-bonded sand.

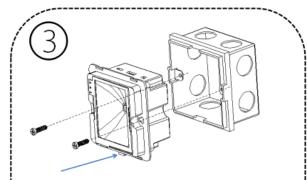

The protruded tiny area of the device pointed by the arrow as shown above should be facing the bottom. Before installing the device, connect it to the cable and test it. Then, install the device into the 86 mounting box as shown in the figure, fix the device with two M4\*15PB fasteners. Please note that the area as pointed in the figure above should be facing downwards.

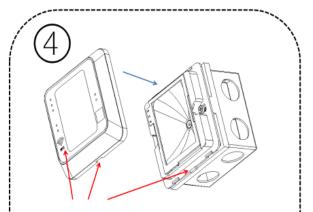

Align the notch at the bottom of the faceplate with that of the mounting box.

Find and align the notch of the faceplate with the protruded area of the device. Push the faceplate (with panel) against the device. Pay attention to the assembly direction during installation and check whether the printing on the rear panel is upright.

# 2. Product Introduction

The QR500 QR code Reader is a new generation of intelligent access control card reader developed by our company. The product has a high-end appearance, high scanning speed, high recognition rate, strong compatibility, and can be connected to any access controller that supports Wiegand input. The reader adapts to various application scenarios and supports the identification of RFID radio frequency cards and QR codes, which can be applied in community management, visitor management, hotel management, unmanned supermarkets, and other fields.

The characteristics of the QR code reader are as follows:

- New QR code access control technology development;
- Comes with a card reader antenna and working frequency is 13.56MHz;
- Support MF, CPU, NFC (analog card), DESFire EV1, Chinese resident ID card, QR code;
- Support Wiegand, RS485, USB, TCP/IP network output mode.

# 3. Wiring Instructions

## 3.1 Wiring Definition

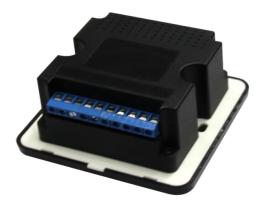

From left to right (based on the image above):

| DC(+12V) | GND    | 485+     | 485-     | WGO     | WG1    | NO               | СОМ    | NC                 | Config                     |
|----------|--------|----------|----------|---------|--------|------------------|--------|--------------------|----------------------------|
| Power    | Ground | RS485 li | nterface | WG Inte | erface | Normally<br>Open | Public | Normally<br>closed | Configuration<br>interface |

## 3.2 Instructions

**Note:** Please connect the device to other equipment according to the wiring definition of the QR code reader. In addition, the following only refers to the partial wiring of the QR code reader and the controller. It does not represent all wiring definitions of the controller. Please refer to the actual controller wiring definition.

## 3.2.1 Wiegand or RS485 Communication

1. First, connect the QR code and card reader to the controller via Wiegand or RS485 and then connect it the +12V power supply.

The two-dimensional code reader does not need to be connected to the lock body when it is used as a read head. When it is used as an integrated machine, it is necessary to connect the lock to control the switch door. The controller in the figure only lists some of the wirings, and there are many kinds of connections between the machines.Wiegand or RS485 common connection reference as shown below:

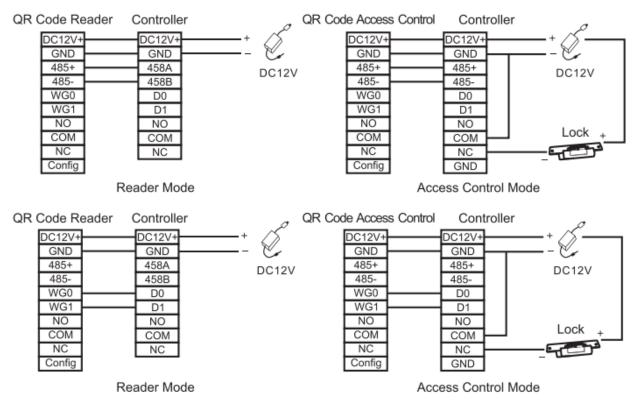

2. Then, place a card or QR code (paper, electronic, mobile phone) within the reader's recognition range, the card reader will automatically obtain and transmit the information carried by the card or QR code to the controller.

#### 3.2.2 USB Communication

1. First, connect the QR code and card reader to the PC terminal through the USB cable.

#### QR Code Reader Side Interface

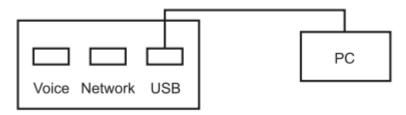

2. Then, enable "HID Keyboard" on the DEMO software setting interface, place a card or QR code (paper, electronic, mobile phone) within the reader's recognition range, the card reader will automatically obtain the information

carried by the card or QR code and transmit it to the PC, which can be demonstrated by text.

## 3.2.3 TCP/IP Network Communication

Note: Only a few models support TCP/IP network communication.

1. First, connect the QR code and card reader to the PC through the network terminal.

#### QR Code Reader Side Interface

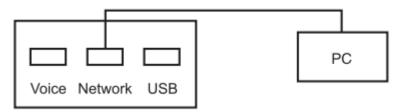

2. Then, place a card or QR code (paper, electronic, mobile phone) within the reader's recognition range, the card reader will automatically obtain the information carried by the card or QR code and transmit it to the PC, which can be demonstrated by text.

# 4. Set up The QR code Reader with DEMO Software

This section describes how to configure the QR code and card reader through the DEMO software.

## 4.1 Basic Operation

1. Connect the reader to the computer with a USB cable, open the Demo software, select the USB-HID port, and click OK.

Note: Support connecting configuration tools via USB and serial ports.

If you select RS485 communication mode to connect the device to the configuration tool, the baud is 115200 by default.

| 문자문<br>교육금 Qr code reader demo | 쭈                       | - | × |
|--------------------------------|-------------------------|---|---|
| 💭 USB-HID                      | $\overline{\mathbf{v}}$ |   |   |
| $\bigcirc$                     | v                       |   |   |
| Preview main p                 | age                     |   |   |
| ОК                             |                         |   |   |

2. The connection is successful; you may access the main interface.

| le1c   | ome                                          |   | Basic setting-1                                      |                       |                                        |                       |  |
|--------|----------------------------------------------|---|------------------------------------------------------|-----------------------|----------------------------------------|-----------------------|--|
|        | ration<br>asic setting<br>Basic setting-1    | v | Scanning device                                      | Show address          | Get version<br>Get version             | Show firmware version |  |
| E<br>D | Basic setting-2<br>Basic setting-3<br>Pevice | < | Parameter settings<br>RS485 Address<br>Serial number | Input device address  | Opening times                          | Input opening time    |  |
| i H    | elp                                          | < | RS485 function switch<br>Work mode                   | Close                 | RS485 automatic upload<br>HID keyboard |                       |  |
|        |                                              |   |                                                      | Write configuration   | Read configu                           | uration               |  |
|        |                                              |   | Fact                                                 | ory settings<br>Reset | factory default                        |                       |  |

3. On the "Basic settings-1" page, set the configuration parameters of the reader as needed.

1) Click **Find a device** to view the address of the card reader.

**Note:** If you choose RS485 communication, you need to click **the Scanning device** to get the correct device address before you can perform other operations.

| Sc | anning device — |         |   |
|----|-----------------|---------|---|
|    | Find device     | Address | 0 |
|    |                 |         |   |

2) Click **Get version** to view the version number information of the card reader.

| Get v | version     |                                |
|-------|-------------|--------------------------------|
|       | Get version | R400-2.06-Oct 12 2018-19:39:48 |
|       |             |                                |

3) Click **Read configuration** to view the configuration information of the current reader.

| Parameter settings    |                     |                        |         |
|-----------------------|---------------------|------------------------|---------|
| RS485 Address         | 0                   |                        |         |
| Serial number         | 00000000000         | Opening times          | 5       |
| RS485 function switch | Close 💽             | RS485 automatic upload | Close   |
| Work mode             | Reader mode         | HID keyboard           | Close   |
|                       | Write configuration | Read config            | uration |

4) The user can set the parameter information of the card reader and click **Write configuration** to configure the parameter information of the QR code reader.

| Parameter           | Description                                                                                 |
|---------------------|---------------------------------------------------------------------------------------------|
|                     | 0: Broadcast address, that is, the communication connection can be made regardless of       |
| RS485 Address       | whether the machine 485 address is set to $0\sim$ 255.                                      |
| KS485 Address       | If the machine 485 address is set to 1~255, fill in the corresponding, you can also         |
|                     | communicate.                                                                                |
|                     | When the card reader is directly connected to the door lock, the length of time the door is |
| Opening times       | opened when the card or QR code with a normal door opening permission is swiped.            |
| Serial number       | The serial number of the device of the reader.                                              |
| RS485 function      | Turn RS485 communication on or off.                                                         |
| switch              | The configuration tool can still be connected via 485 when it is turned off.                |
| RS485 automatic     | When opened, the card reader data is automatically uploaded to the server under the 485     |
|                     | interface.                                                                                  |
| upload              | When closed, the reader data will not be uploaded to the server.                            |
|                     | Reader mode: When the card reader is connected, the read head mode is selected, and the     |
| Work mode           | parameters of the read head are set by the DEMO software.                                   |
| vvork mode          | Offline mode: When connecting to the all-in-one, select the all-in-one mode and set the     |
|                     | parameters of the all-in-one through the DEMO software.                                     |
|                     | When turned on, USB communication can transfer the card number/information to a             |
|                     | computer (such as a text document).                                                         |
| HID keyboard        | When turned off, the swipe/QR code will have normal feedback, but USB will not transfer     |
|                     | the card number/information to the computer.                                                |
| Mrite configuration | After modifying the above parameters, click Write Configuration, that is, the new           |
| Write configuration | configuration information is successfully written to the card reader.                       |
| Read configuration  | Get the current configuration information of the reader and display it.                     |

4. Supports factory reset of the card reader.

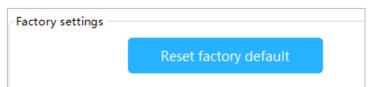

# 4.2 Parameter Settings

| R code parameter setting — |                     |                        |    |           |
|----------------------------|---------------------|------------------------|----|-----------|
| QR code decryption key     | 12345678            | QR code effective time | 30 | (Unit : : |
| Door ID                    | 0                   |                        |    |           |
| QR code mode               | Not encrypted       |                        |    |           |
| Light mode                 | Constantly bright   |                        |    |           |
|                            | Write configuration | Read configuration     |    |           |

1. On the "**Basic settings-2**" page, set the relevant parameters of the QR code.

| Parameter              | Description                                                                                                    |
|------------------------|----------------------------------------------------------------------------------------------------|
| QR code decoding key   | The decryption key of the QR code when the encryption mode is selected.                                                                                         |
| QR code effective time | The effective time of the QR code display.                                                                                                    |
| Door ID                | The access ID number, support setting output or not output ID number.                                                                                           |
| QR code mode           | The output mode of the two-dimensional code: Not encrypted, Custom encryption, Dynamic QR code.                                                                 |
| Light mode             | QR code light mode: Constantly bright, intermittent, induction.                                                                                                 |
| Write configuration    | After modifying the above parameters, click <b>Write Configuration</b> , that is, the new configuration information is successfully written to the card reader. |
| Read configuration     | Get the current configuration information of the reader and display it.                                                                                         |

#### 2. On the **Basic Settings-2** page, set the parameters for Wiegand.

| Wiegand parameter sett | ings                |                |                  |                 |
|------------------------|---------------------|----------------|------------------|-----------------|
| Wiegand mode           | WG34                | Pulse Width    | 5                | (Unit : 10ms)   |
| Output format          | Reverse output      | Pulse interval | 0                | (*100 + 1000ms) |
| Whether to check       | Open                |                |                  |                 |
|                        | Write configuration | Re             | ad configuration |                 |

| Parameter        | Description                                                                                                    |
|------------------|----------------------------------------------------------------------------------------------------|
| Wiegand mode     | Choose WG26, WG34, or WG66.                                                                                      |
| Output format    | When Wiegand outputs the card number information, the card number can be selected for forward or reverse output. |
| Whether to check | Choose whether to output the Wiegand check digit or not.                                                         |
| Pulse Width      | Wiegand pulse width, optional (1~99)*10ms                                                                        |

| Pulse interval      | Wiegand pulse gap, optional (0-89)*100+1000ms                                     |
|---------------------|-----------------------------------------------------------------------------------|
| Write configuration | After modifying the above parameters, click Write Configuration, that is, the new |
|                     | configuration information issuccessfully written to the card reader.              |
| Read configuration  | Get the current configuration information of the reader and display it.           |

# 4.3 Card Reading Parameter Settings

On the **Basic Settings-3** page, set the card reader's card reading parameters.

| Card reading parameter | setting                         |                  |                    |              |
|------------------------|---------------------------------|------------------|--------------------|--------------|
| App ID                 | [ 3FOO ] (Hex decirral) File II | D [ 21 ] ,D      | ecimal) Key ID [ 0 | [ (Decirral) |
| CPU user $k_{e\gamma}$ | FFFFFFFFFFFFFFFFFFFFFFFFF       |                  |                    |              |
| Start block            | [1                              | Start byte       | [0                 | I            |
| MF user key            | [                               | FFFFFFFFFF       |                    |              |
|                        |                                 | Prior choice     | [CPU priority      | Ī            |
| 12] CPU card           | [um]]                           | 12] MF card      | lum                | Ι            |
|                        |                                 | 12 ISO15693 card | [um                | I            |
|                        |                                 |                  |                    |              |
|                        | Write configuration             | Read confi       | guration           |              |

| Parameter            | Description                                                                         |  |
|----------------------|-------------------------------------------------------------------------------------|--|
| App ID               | The directoryfilenumber of the user card content to be read.                        |  |
| FileID               | The filenumber of the user card content to be read.                                 |  |
| Key ID               | The key identifier for external authentication of the CPU card.                     |  |
|                      | The key to the CPU user card content to be read.                                    |  |
| CPU user key         | Note: The authentication key of the user card must be the same as the user card key |  |
|                      | set on the configuration card.                                                      |  |
| Start block          | The content of the user card to be read starts from the firstblock.                 |  |
| Start byte           | The content of the user card to be read starts from the firstfew bytes.             |  |
| MF user key          | The sector key of the MF user card content to be read.                              |  |
| Priorchoice          | Select the CPU priorityor MF card prioritywhen setting the card reader composite    |  |
|                      | card.                                                                               |  |
| Reading Card mode    | Custom settings read the physical card number or content of the CPU card, MF card   |  |
| Neauring Card IIIOde | UID or content, ISO15693 card UID or content.                                       |  |

| Write configuration | After modifying the above parameters, click <b>Write Configuration</b> , that is, the new configuration information is successfully written to the card reader. |  |
|---------------------|----------------------------------------------------------------------------------------------------|--|
| Read configuration  | Read configuration Get the current configuration information of the reader and display it.                                                                      |  |

# 4.4 Reader Parameter Settings

On the Reader Operation page, set the parameters of the reader.

| Read RTC      |            |                                          |            | Write in real time RTC |
|---------------|------------|------------------------------------------|------------|------------------------|
| Get time      | Time       | 2004-12-09 01:13:32                      | ! Tuesday  | Set time               |
| Write RTC     |            |                                          |            |                        |
| Set time      | Time 201   | 9-06-05 10:11:00                         |            |                        |
| Control door  |            |                                          |            |                        |
| Control       | Mode Op    | en the door remotely                     |            |                        |
| Voice control |            |                                          |            |                        |
|               | Text data  |                                          | hello      |                        |
|               | Opcode     | 255                                      |            | ×                      |
|               | Encoding   | GB2312                                   |            |                        |
|               | Voice type | Open door voice                          |            |                        |
|               | Play voi   | ce i i i i i i i i i i i i i i i i i i i | Save voice | Get voice              |

| Parameter              | Description                                                                                |
|------------------------|--------------------------------------------------------------------------------------------|
| Read RTC               | Get the time of the reader.                                                                |
| Write RTC              | Set the time of the reader.                                                                |
| Write in real-time RTC | The time when the reader is connected to the PC.                                           |
| Control door           | Support setting remote door opening and remote closing.                                    |
| Opcode                 | 1~23 is a fixed ringtone, and 255 is a vocal broadcast.                                    |
| Encoding               | GB2312, GBK is a different Chinese coded character set.                                    |
| Text data              | You can enter the text you want to play. When the opcode is 255, click <b>Play voice</b> , |
|                        | the card reader will play the text.                                                        |
|                        | You can select the small ringtone from 1~23 or enter "Hello" as the opening voice          |
| Save voice             | and save it. The card reader will play the voice automatically when you open the           |
|                        | door next time.                                                                            |
| Get voice              | Let the saved open-door voice play out.                                                    |

# 4.5 Firmware Upgrade

On the **Firmware Upgrade** page, click **Open file**, select the upgrade program, click the **Start** button, plug in the USB and reconnect the computer to the computer to view the prompt message, indicating that the upgrade is successful.

| Firmware inf                                                       | ormation                                                            |                                                                 |
|--------------------------------------------------------------------|---------------------------------------------------------------------|-----------------------------------------------------------------|
| File path                                                          | File information                                                    | Open file                                                       |
| File size                                                          | File information                                                    |                                                                 |
| Base address                                                       | File information                                                    | Start                                                           |
| Firmware                                                           | information                                                         |                                                                 |
| File pa                                                            | th C:\Users\Administrator\Desktop\R410-10-20(ZK)-20181019-V2.02.bin | Open file                                                       |
| File si:                                                           | ze 55.544 K byte                                                    | Stop                                                            |
| Base addre                                                         | ss 0x0000                                                           | Stop                                                            |
| 00000010 :<br>00000020 :<br>00000030 :<br>00000040 :<br>00000050 : | DE A4 86 A6 F7 95 87 86 89 93 87 86 BF 95 87 86 :                   | Device : Qr code reader demo<br>File name : R410-10-20(ZK)-2018 |
|                                                                    |                                                                     | 0%                                                              |

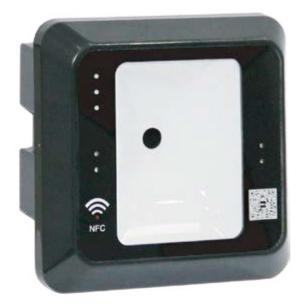

QR500 Code Reader

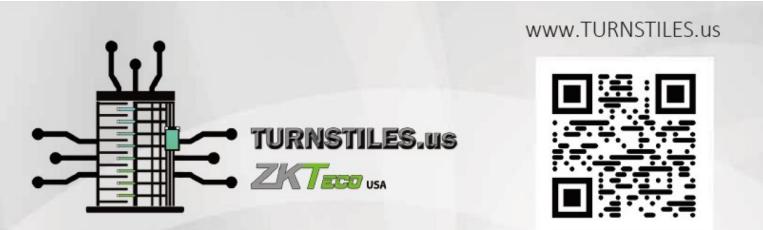

www.TURNSTILES.us | patrick.mcallister@TURNSTILES.us | 303-670-1099